# InfoMap v1.5 User Guide

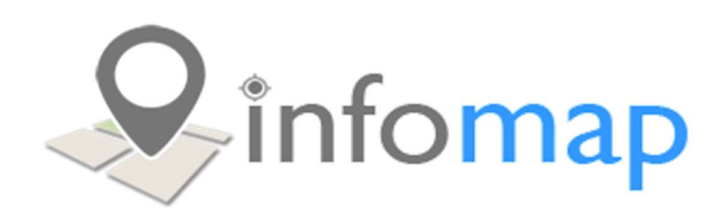

### Contents

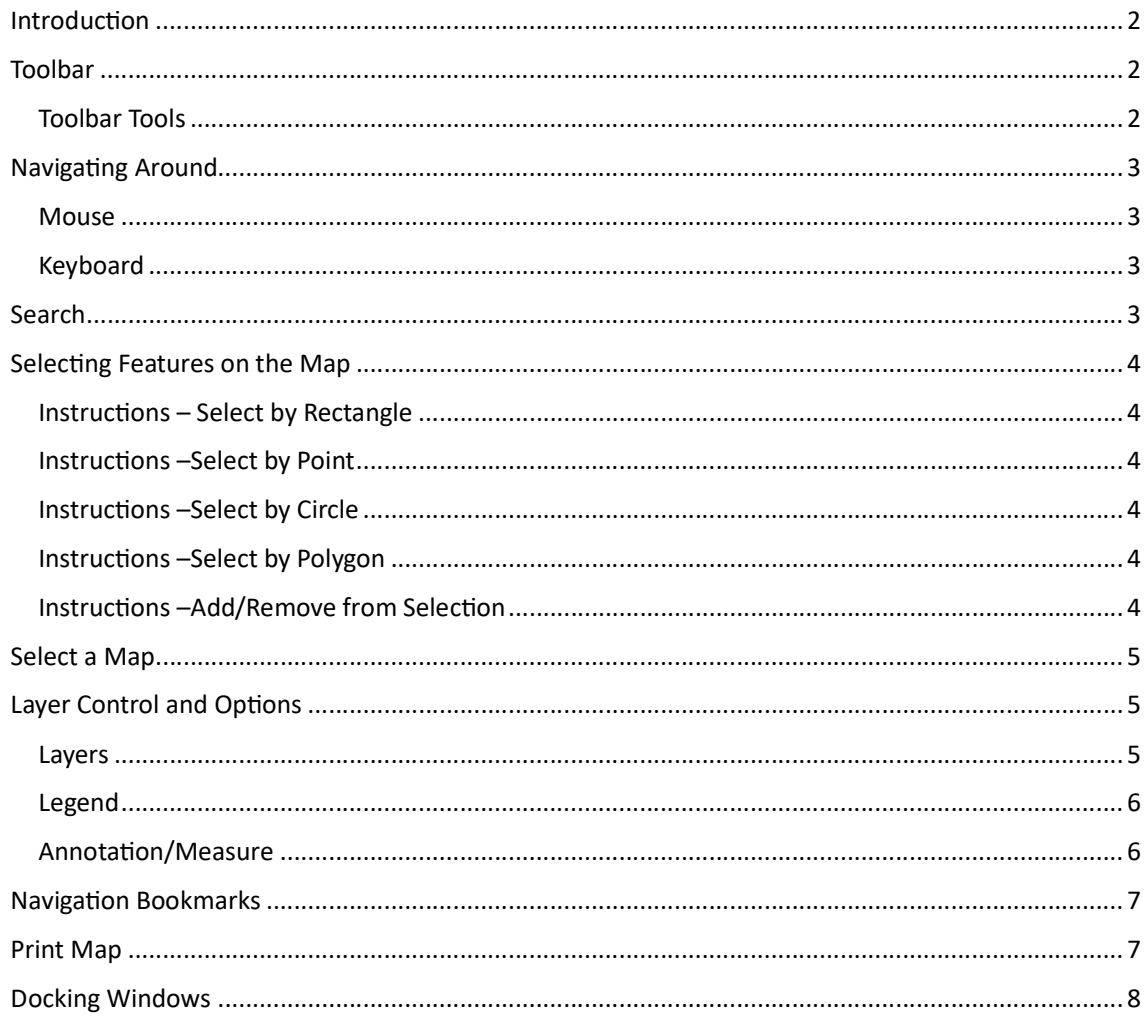

### **Introduction**

InfoMap is a Web Map Viewer created by emtel. InfoMap harnesses the power of QGIS Server to render multiple layers in to one single Web Map Viewer.

This User Guide will assist you in learning the basic functions of InfoMap.

### Toolbar

The main tool bar opens as the "Home" icon  $\Box$  in the top left of the map. You can open the tools by clicking on the "Home" icon. You can also hold the SHIFT key and click on the "Home" icon to shift the menu to the left side of the map.

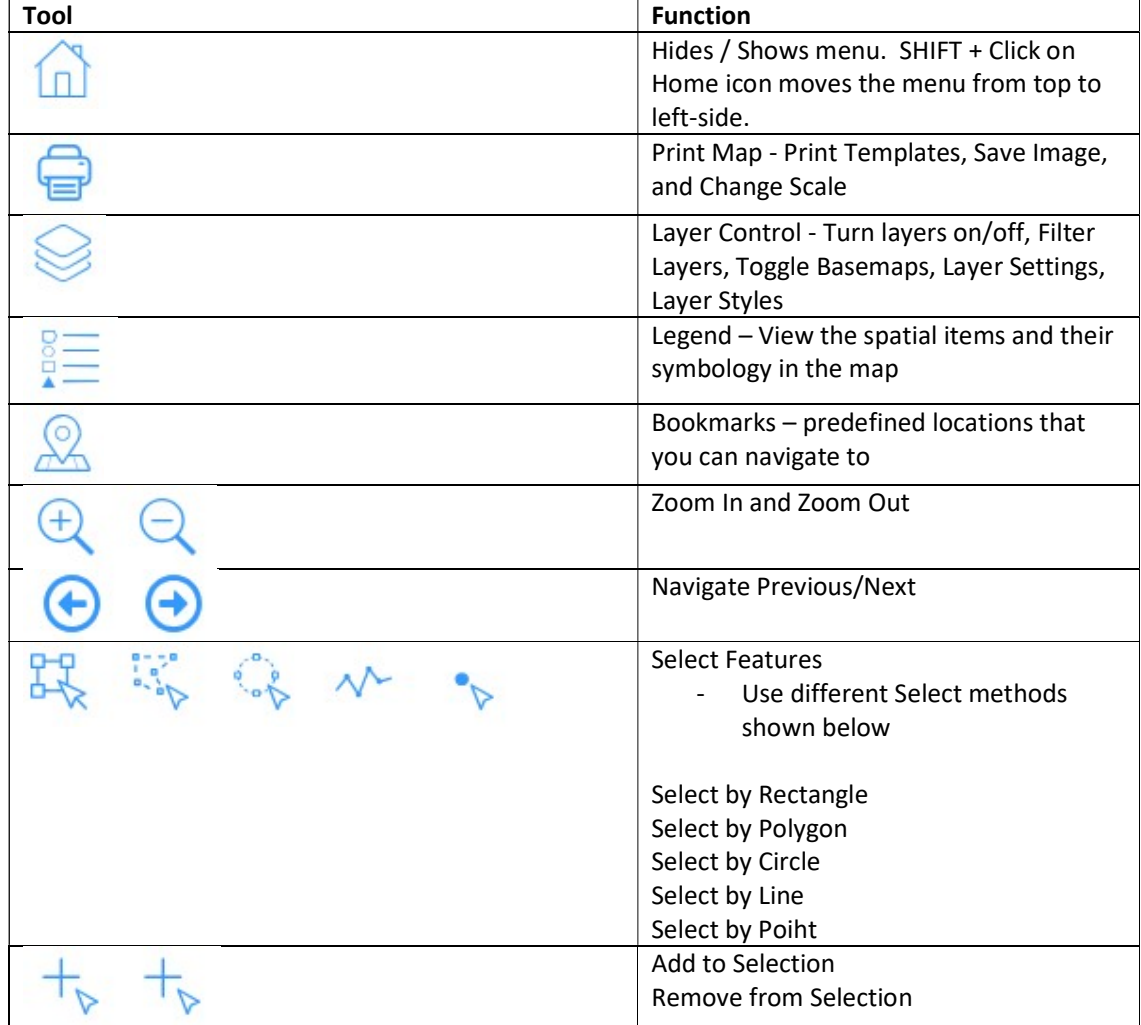

#### Toolbar Tools

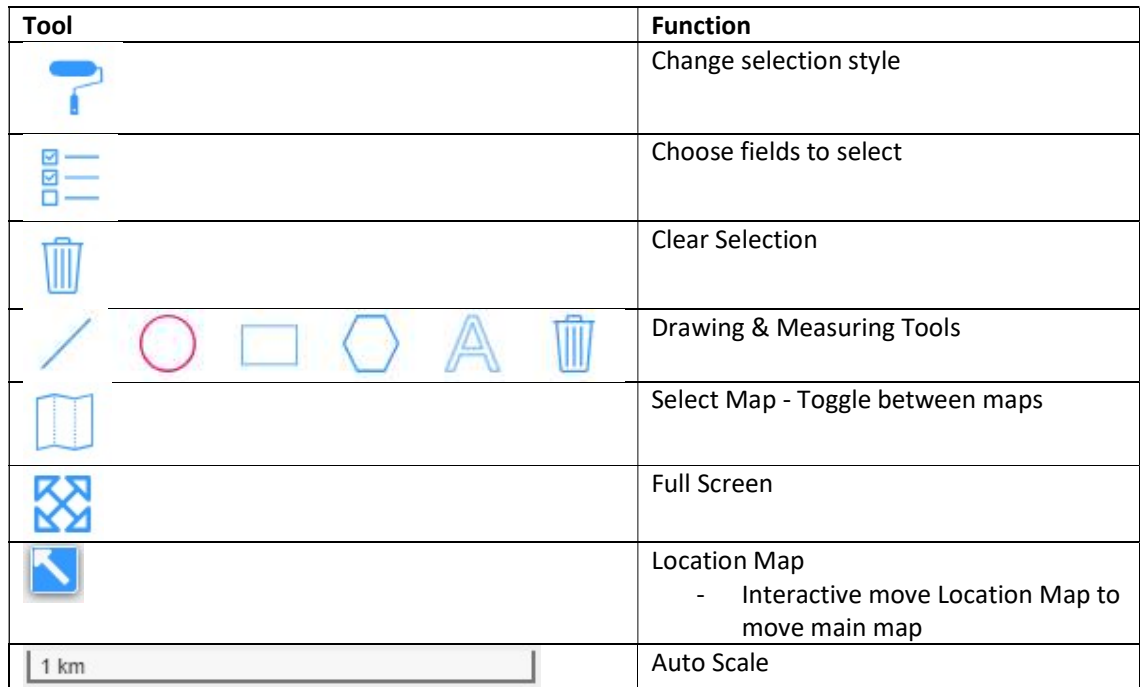

### **Navigating Around**

Like any modern Web GIS Application you can use your Mouse, Keyboard, or Map Navigation Icons to navigate around your map.

#### Mouse

When InfoMap opens you immediately have the ability to Pan/Move the map in all directions. You can also use the Wheel on your mouse to zoom in/out.

#### Keyboard

You can use the Arrow Keys to Pan/Move the map around. The "+" and "-" keys will zoom in/out.

### Search

A standard feature is the Address, Road Name, and Suburb search at the top-right of the map window. This search is based on LINZ spatial data.

As you type in an address, road name, or suburb you will be prompted to choose an item to search.

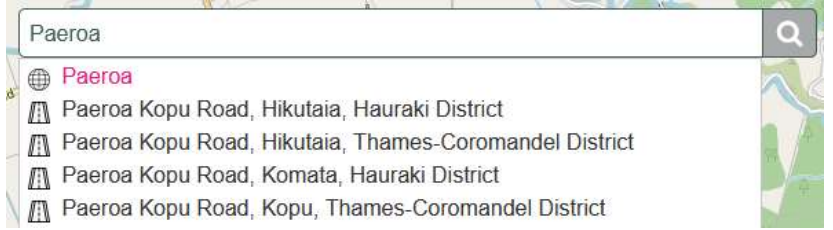

### Selecting Features on the Map

To select features on the map use the "Select Features" tool **of the main toolbar.** 

#### Instructions – Select by Rectangle

- 1. Click on the Select Features tool and choose "Select by Rectangle".
- 2. Click and hold the left mouse button on the map, then drag a rectangle. Any objects that intersect that rectangle will be selected.

#### Instructions –Select by Point

- 1. Click on the Select Features tool and choose "Select by Point".
- 2. Click on a point on the map. Any objects that intersect that point will be selected.

#### Instructions –Select by Circle

- 1. Click on the Select Features tool and choose "Select by Circle".
- 2. Click and hold the left mouse button on the map, then drag a circle. Any objects that intersect that circle will be selected.

#### Instructions –Select by Polygon

- 1. Click on the Select Features tool and choose "Select by Polygon".
- 2. Click a starting point on the map. Next click more points on the map so draw an area around some features. To close the area click back on the first clicked point. Any objects that intersect that circle will be selected.

#### Instructions –Add/Remove from Selection

- 1. To add a feature to your existing selection click on the Select Features tool and choose "Add to Selection".
- 2. Use the same method to select more features. The result will be added to your existing selection.
- 3. To remove a feature from your existing selection click on the Select Features tool and choose "Remove from Selection".
- 4. Select features that you want to remove.

### Select a Map

#### Toggle between different maps.

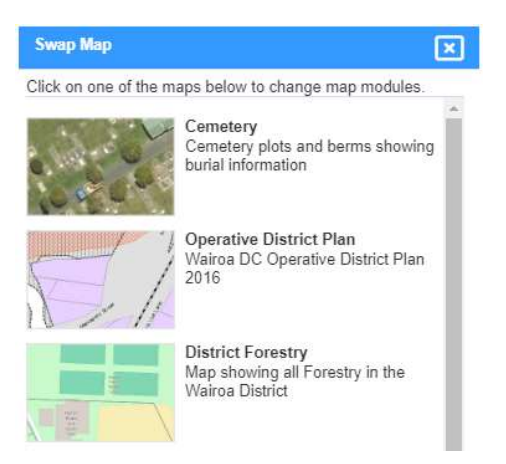

## Layer Control and Options

The Layer Control has 5 functions to it: Manage layers e.g. turn layer on/off, Show the Legend, Manage Annotation drawing, Change BaseMap, and Add new layers (not working).

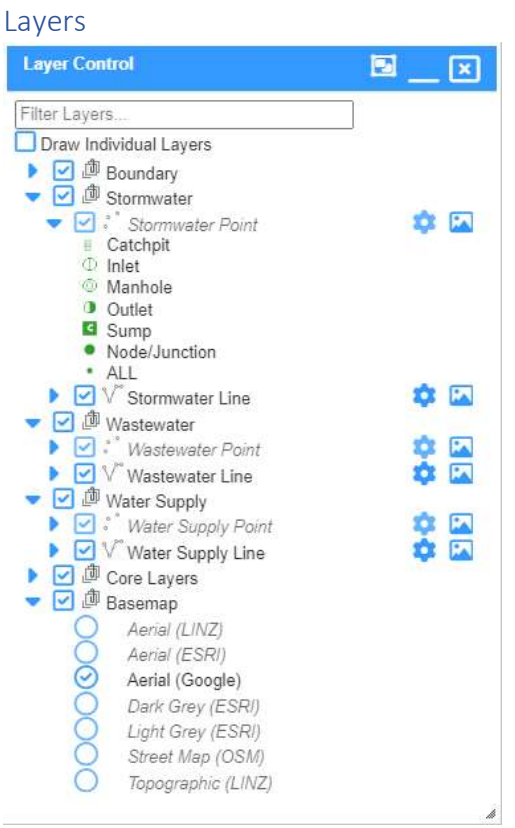

- 1. Turn layers on/off
- 2. Toggle Basemap on/off
- 3. Filter by Layer Name
- 4. Expand layers
- 5. Layer Settings
- 6. Layer Styles
- 7. Dock Layer Control
- 8. Minimise
- 9. Close Window

### Legend

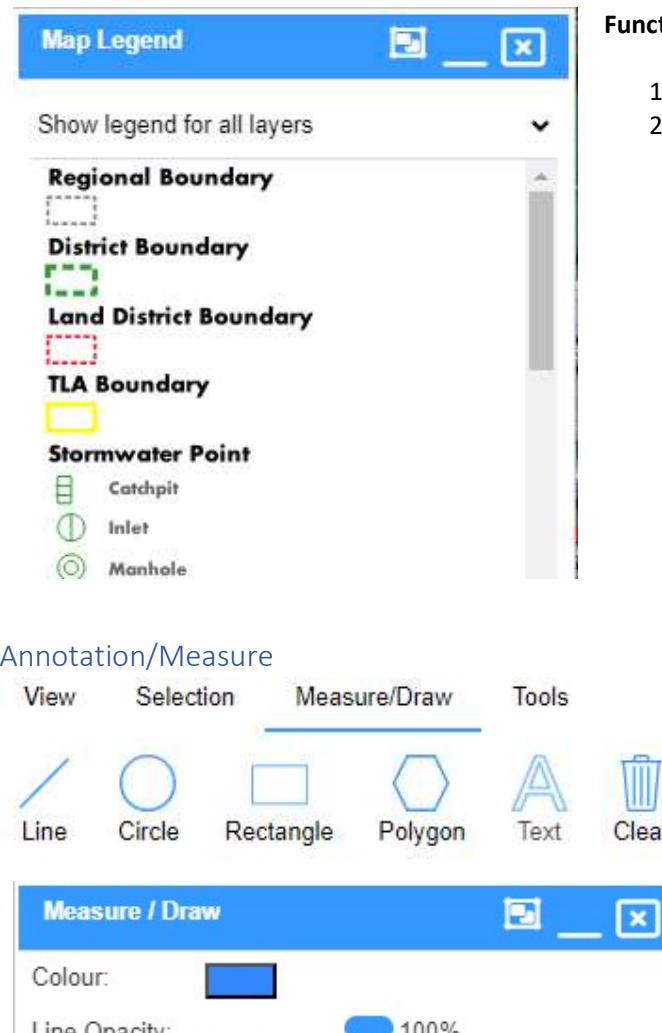

#### tions

- .. View Legend
- 2. Show only visible layers

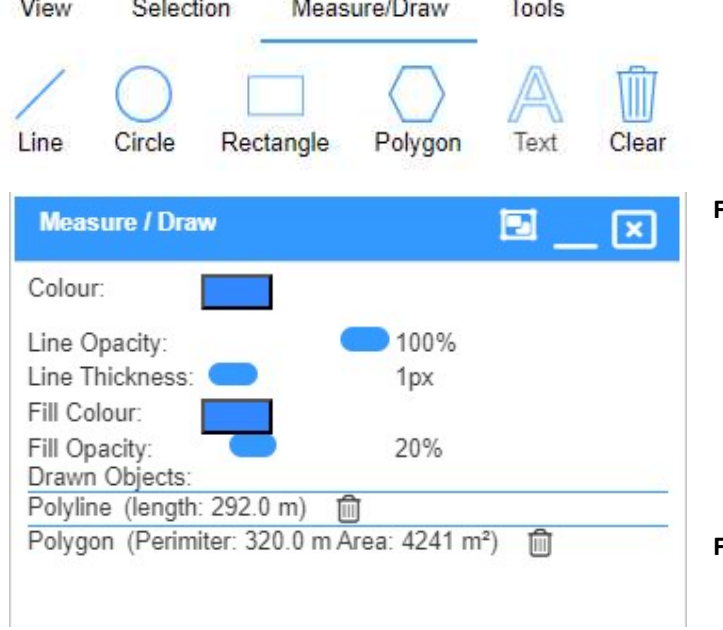

#### Functions

- 1. Draw points, lines, circles, rectangles, polygons, and Text.
- 2. Style all above features.
- 3. Delete all/some annotation

#### Future Developments

- 1. Save Annotation
- 2. Share Annotation

### **Navigation Bookmarks**

Navigation Bookmarks help users move around your map e.g. Towns within a District. These are configured in the InfoMap CMS.

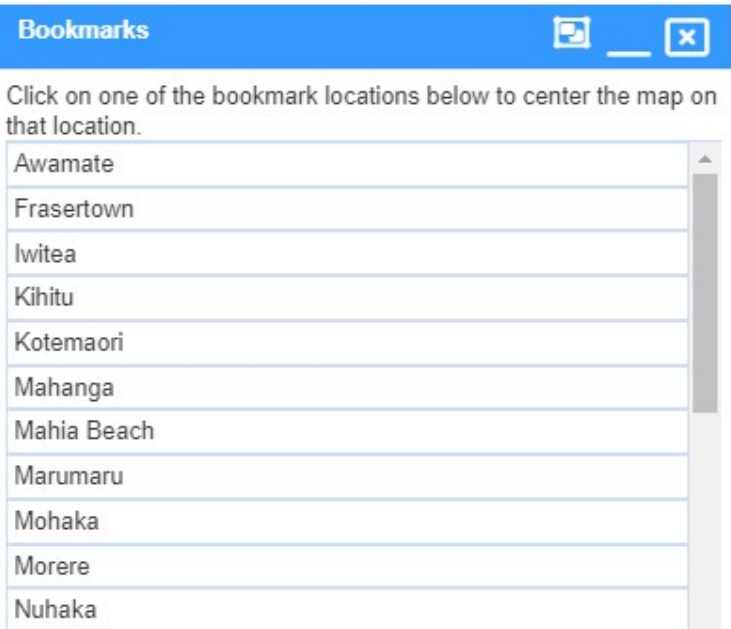

### Print Map

The Print Map function also exports a map as an image. You can choose a template, change its scale and resolution, and add a title to the map. Map Templates are now built in QGIS.

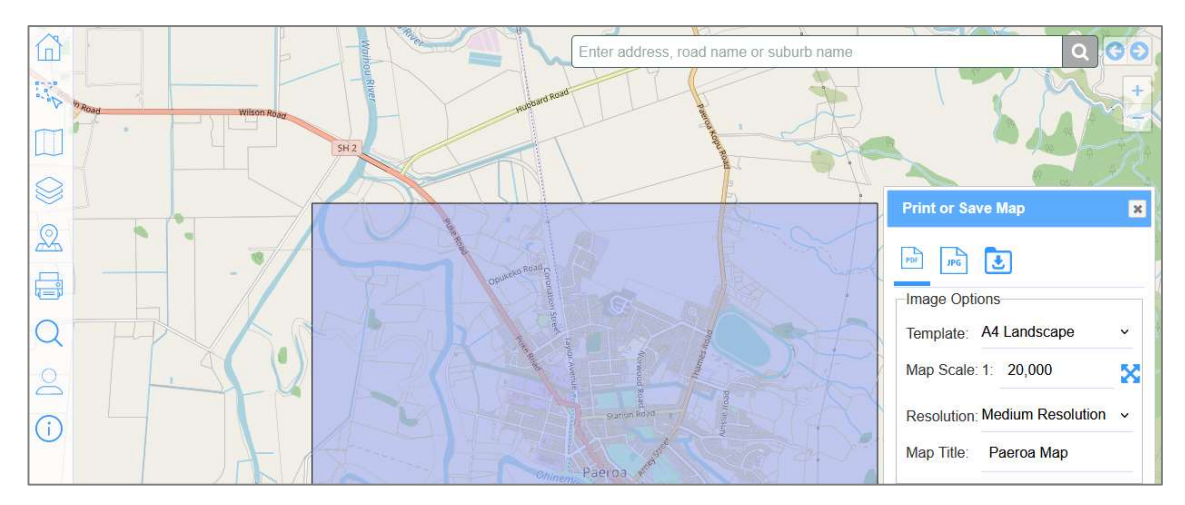

### Docking Windows

Most windows that pop up in InfoMap can be docked to the left side of the screen. The icon to dock or undock a window is  $\Box$  to dock and  $\Box$  to undock.

You can dock more than one window to the left side of the screen and toggle between them by clicking the window title at the bottom left.

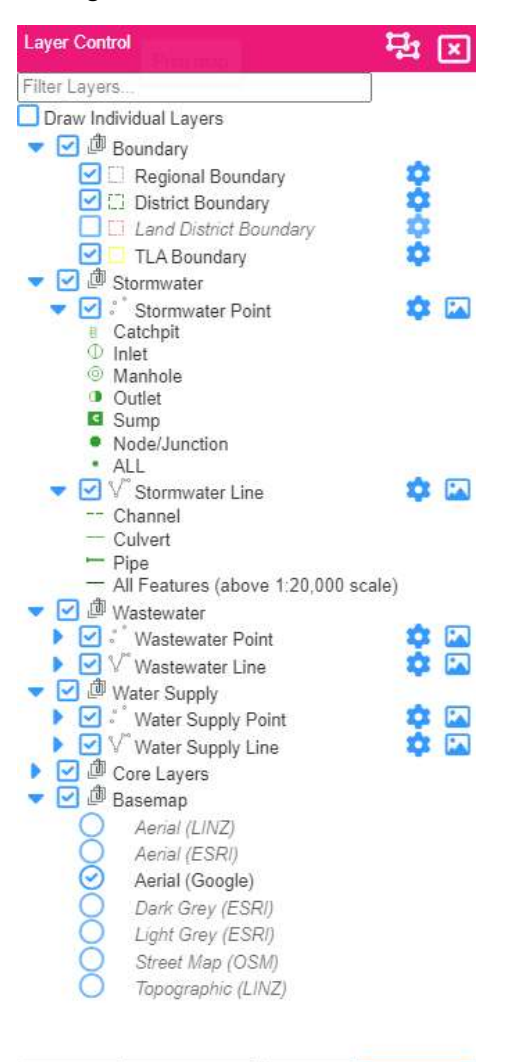

Map Legend Measure / Draw Bookmarks Layer Control